# iStripper Playlist Manager 2.12

# **INSTRUCTIONS**

!!IMPORTANT: USE AT YOUR OWN RISK!!

THIS SOFTWARE IS NOT PRODUCED BY THE TOTEM TEAM! IT IS NOT AN OFFICIAL PART OF ISTRIPPER SOFTWARE! TOTEM IS NOT RESPONSIBLE FOR ANY USE OF IT! THERE WILL BE NO SUPPORT BY TOTEM FOR PROBLEMS OCCURING THROUGH USING THIS PROGRAM

This Utility is AS IS - use it at your own discretion.

# 1. Introduction

This is a user written program. Totems CEO has given Permission to publish it within the iStripper Community.

It is written in Java. Developers can request the source code via PM @Starryk

This program was tested and functioned on Windows XP 32Bit, Windows Vista 64bit, Windows 7 64bit, Windows 8.1 64bit and Windows 10 64 bit!!

# 2. Requirements

To use this software you need to have VirtuaGirl or iStripper installed.

Version 2.12 supports iStripper Version 1.2.0.98 or higher. It is required for iStriper Version 1.2.238 or higher. You **NEED** a Java Runtime Environment(JRE) of at least Java Version 8. One may already be installed and can be easily determined as will be explained.

# 2.1 Contents | StripperPlaylistManager2\_12.zip | Name | IStripperPlaylistManager | IStripperPlaylistManager | IStripperPlaylistManager | IStripperPlaylistManager | IStripperPlaylistManager212Readme.pdf

The zip file that contains this readme file(s) and a folder containing all files you need. (see picture above)

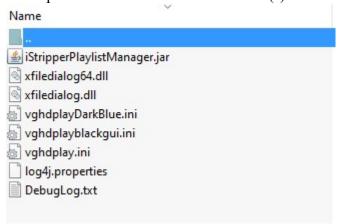

There is no setup necessary. Unzip ALL files (the readme files and the folder IStripperPlaylistManager) Note for Windows 7 - 10 users: click with the right mouse button on the zip file and select 'Extract all' Then open this folder and double click on the iStripperPlaylistManager.jar. If it doesn't start you don't have a Java Runtime Environment(JRE)installed.

Please read the Paragraph How to install the correct JRE

Otherwise continue to read with the following Paragraph

# 2.2 How to install the correct Java Runtime Environment (JRE)

As already mentioned a JRE is required. if don't have any JRE on your system Pease click on this link https://www.java.com/en/download/

Accept the license agreement and click on Java Download

Download and execute it to install the JRE.

### 3. What is it for

The program does the following:

It uses an input playlist, either a VG playlist file or iStripper playliste file, its own playlist file, Favorite Lists created with Wyldanimals VGHD-Player 2-4 / The Player or your complete collection and applies any filters you did set up on the GUI then selects the first clip to be played and forces iStripper to play this clip. **This program will not start iStripper if it is not running but it will activate it if its deactivated( grey S icon) and interrupt it if already playing a clip.** Once iStripper starts to play this clip the program waits until the clip is finished and then forces iStripper to play the next clip.

Clips that have been played are removed from the playlist and will not be played again. Once you deactivate iStripper (S icon turns grey) the program is paused until you activate it again.

You have to cancel the playlist to really stop it.

Starting with Version 2.11 you can use it also to create playlists to play in iStripper. This program fully supports the new iStripper playlist format (.vpl)

iStripper has 3 modes to play shows: the small mode with multiple girls, the full mode with only one girls and the fullscreen mode.

This program can be used directly for the small mode and the full mode. It will always only control 1 girl. For the fullscreen mode you can use it to create a playlist and the load that playlist in iStripper and start fullscreen mode. One girl will then be controlled by the playlist.

### What are the benefits over the original iStripper software:

3.1. You can play just a certain clip type: For example only poledance clips. You can even watch all pole dance clips you have in your collection without repetitions.

Everytime you stop watching save the clips that haven't been played yet and the next time select this playlist as input.

3.2. You can take advantage of the various playmodes: If you want to watch a show from start to finish without repeats. You can only do that manually in the original software if you are a Platinum or VIP member. This program allows it on every member level.

This program offers the fullshow or cliptype ph /cliptype ordered playmodes which will play a complete show. All filters you set in my program will still work so you can also watch the full show with only the clip types you select.

the iStripper XXX shows are organised into scenes by Totem but they don't always play in the right order in the iStripper software.

If the second clip of a scene is an x-rated clip and the third clip is an explicit clip they will be played with progressive hotness so the third clip will be shown before the 2nd clip. With the playmode scened\_fullshow and a playlist only containing this show as input you can watch the full iStripper XXX show in the right order. Or you can watch all new shows, show by show with the fullshow playmode. It will first play all clips of one show and then select the next show. So if you make a playlist with 3 shows you can lean back and watch them all without repetitions on one evening.

There are many possibilities. Be sure to try out cliptype-ph or cliptype ordered for an entire iStripper show

3.3. You can create a list of your favourite iStripper Clips easily to be played with the iStripper original software, this program or the VGHD Player written by Wyldanimal

3.4. With the Favorite Toolbox you can edit the current favorite list, or an existing clip based playlist. Read below to find out how it works.

### 4. How to use it

Note: All screenshots were taken while running this program on Windows XP or Windows 8.1. So it will look a bit different on your system.

**4.1**. **Setting up iStripper playlist manager**: Start iStripperPlaylistManager.jar with a double click. Now the

graphical user interface (GUI) of the program shows up (see picture below)

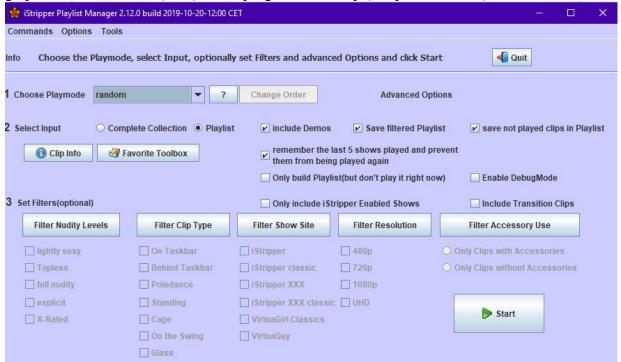

**4.2.1** First select a playmode. Default is random which works like the random mode of the iStripper software but without repetitions.

Your selected playmode will be remembered by the program the next time you start it.

The? button next to the combobox will give you an explanation of the available playmodes.

For the Playmodes cliptype\_ph and cliptype\_ordered you can change the order in which the cliptypes will be played. Default is standing, on taskbar, behind taskbar, pole. To change it click on the 'change order' button. It will only work when the playmodes cliptype\_ph or cliptype ordered are selected in the combobox. Then it will open a new sub dialogue:

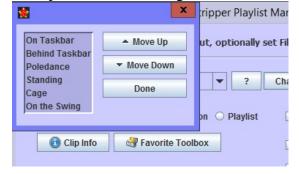

You can't use the main dialogue as long as this one is showing.

To change the order just click onto the cliptype you want to change for example 'Behind Taskbar'

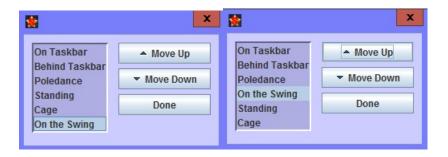

Then it will look like seen on the left image above. Now you can use the 'Move Up' and 'Move Down' buttons to change the position of the selected item in the list. On the right image above you see how it looks, if you click once on the 'Move Up' Button.

Once your satisfied with the order of the list, click on the 'Done' Button.

This setting will be saved in the programs ini-file, so the next time you use it, it will be in the same order you set it to last time.

**4.2.2** Now decide if you want to use your complete collection as input or only a playlist.(either a VG or iStripper Playlist(file endings .plf, .vpl), a playlist created by this program(file ending .jpl) or a Favorite List created by Wyldanimals VGHD-Player2-4 / The Player(file ending .vghdfav) (explanation about the playlists follows in a later paragraph)

# **4.2.3** Set the filters(optional step)

| Filter Nudity Levels | Filter Clip Type |
|----------------------|------------------|
| ☑ lightly sexy       | On Taskbar       |
| ✓ Topless            | Behind Taskbar   |
| ✓ full nudity        | Poledance        |
| explicit             | Standing         |
| X-Rated              | ☐ Cage           |
|                      | On the Swing     |

These filters always have a big button to determine that you want to filter this category and then checkboxes for the filter options.

See image above: The filter for nudity levels has been chosen and the levels lightly sexy, Topless and full nudity have been selected. If I would now want to only see poledances I would need to click once on the 'Filter Clip Type' button and then on the Poledance checkbox. Clicking on the 'Filter Nudity Levels' button again would disable the nudity level filter which mean all nudity levels will be played)

You can combine multiple filters. Selecting all filters will have the same effect as selecting no filter.

**IMPORTANT NOTE:** The filters for nudity level set in the iStripper software are NOT considered. If you don't want to see explicit clips you have to set that filter in this program. (click on the 'Filter Nudity Levels' button and check all erotic levels you want to see(see screenshot)).

### 4.2.4 Set the advanced options(optional step)

|                                                                           | include Demos                                    | Save filtered Playlist | save not played clips in Playlist |
|---------------------------------------------------------------------------|--------------------------------------------------|------------------------|-----------------------------------|
| remember the last 5 shows played and prevent them from being played again |                                                  |                        |                                   |
|                                                                           | Only build Playlist(but don't play it right now) |                        | Enable DebugMode                  |
|                                                                           | Only include VG Fa                               | vorite Shows           | Include Transition Clips          |

There are some checkboxes for advanced options. You don't have to bother with them as the default options will probably be what you want.

Now follow an explanation of the available options:

- **-Include Demos**: as it says. Normally demo clips are not included into playlists created by this program which means they will not be played. You can change this by checking this checkbox. Be aware that iStripper XXX shows will be heavily affected by this.
- -save filtered Playlist: This is the most advanced Option you might say but I try to explain it with an example. Normally you will probably want this option checked.

If you use a playlist as input containing 1 show and you set your filter to only poledances the new playlist will only contain all poledance clips.

If you don't have this option checked it will ask you to save all other clips into a new playlist once it has played all poledance clips.

So it means you get a playlist with all clips not fitting your filter criterias and all that did fit your filter criterias but weren't played if you cancelled the playlist before they all could be played. If you have this option checked and you cancel the playlist it will only save the not played clips that match your filter settings. You can change this option while a playlist is being played

-save not played clips in Playlist: This allows you to watch a large amount of clips over several days without repetitions. When you cancel the playlist a file dialogue opens up and allows you to save all clips that have not been played yet into a new or an existing playlist file.

Refer to 4. Saving a Playlist to learn more.

You can change this option while a playlist is being played

- remember the last 5 shows and prevent them from being played again: This is an option that only applies for certain playmodes namely the *random*, the *progressive hotness* and the *scened random* playmode. I added it to allow to watch the new releases with progressive hotness without repetitions. Say you got 5 new shows and want to use progressive hotness to get an idea what they are like. You make a playlist containing these 5 shows.

When you play them in progressive hotness you get to see 4 or 5 clips from one show in sequence in progressive hotness. So it's a good way the get a first impression.

Without this option checked you might first see 4 clips of new show 1 then 4 clips of new show 2 and then 4 clips of show 1 again. With this option checked you will see 4 clips of each show before any show comes a second time.(if your playlist only contained 5 shows)

The program always remembers the max. 5 last shows it played clips from and doesn't choose these 5 shows again. So if you use the '*random*' playmode it will never happen that you see the same show twice in a row unless there are no other shows in the playlist that haven't been played fully(all clips of that show that matched the filters) yet.

**-only build playlist(but don't play it right now):** This allows you to create your own playlist for later use. If this option is checked directly after choosing the input playlist or after scanning your complete collection depending on the input you chose the file dialogue comes up and allows you to save a playlist with all clips matching your filter criteria.

If you save the playlist in the iStripper playlist format (.vpl) you can then use this playlist within iStripper to control multiple girls in small mode or 1 girl in full mode and fullscreen mode.

**-enable debug mode:** If all works fine there is no reason for you to check this option.

It will enable an extended logging. This program creates a text file called DebugLog.txt in the folder where the jar is stored on your local drive. When this option is checked it will write all clips that have been played into that file or I should say all clips this program told the iStripper software to play them. Errors will be logged in this file also if this option isn't checked.

So it would be possible for me to request this log file from you and have a look at it if you contact me about an error you have when using this program.

- include Transition clips (*New in 2.8*): The shows belonging to the collection iStripper contain transition clips that are played in small mode between the normal clips having the girl walk around or wait or dress / undress. If you want to see these clips too then you can enable them by checking this checkbox. Note that the

clips will not be played as transitions but be treated like normal clips by my software so depending on the playmode they might be played one after another. So per default these clips are excluded. Since v 2.9 I include the transition clips of the girl waiting into the shows for some playmodes. I call these playable transitions. Sometimes these waiting clips are really nice so i decided to include them.

-only include iStripper Enabled shows: This filter option can be used to only include shows that are enabled in iStripper. The image shows the difference between an enabled and a disabled show. With this checkbox checked only the left show would be included. Please note that recent changes might not be recognized here. My program uses a file that is updated when you quit iStripper and occasionally also while it is running. So if you want to be sure that all the shows you just enabled or disabled are correctly recognized by this program you have to quit iStripper and restart the PlaylistManager and iStripper.

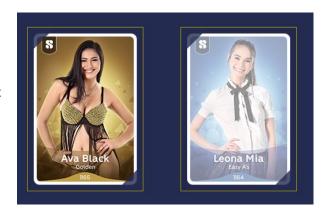

### 4.3. Click the Start Button

When satisfied with the filters and the options click on the Start button in the lower right corner of the GUI. The GUI will now minimize to taskbar.

If adding the systray icon was successful then the GUI will not minimize to taskbar but become invisible. You can get it back however by clicking on the Systray Icon with the right mouse button.

If you selected Playlist as Input a file dialogue opens up where you can select the playlist you want to use as input.(see image below)

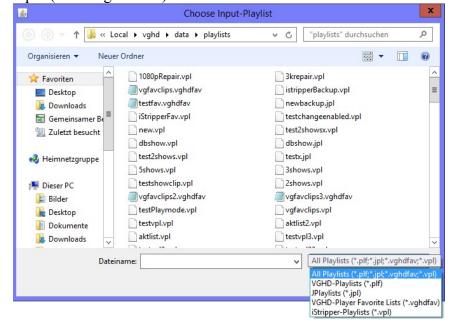

It will be in the language your Windows version is in so german in my case and it will look different for other Windows versions. This is how it looks on Windows 8.1.

You can see all playlist files there. The original VG software playlists have the extension .plf (for play list file) and contain a list of shows. The iStripper software playlists have the extension .vpl and contain clips or shows The playlists created with this program have the extension .jpl (for Java play list) and contain a list of clips. Same is true for the Playlists created with Wyldanimals VGHD-Player2-4/The Player that have the file extension .vghdfav. That's why they cannot be used within the iStripper Software Load Playlist option.

Just click on the playlist you want and the 'Open' button (says 'Öffnen' on the image)

Once the program has read that file or the models folder and applied all filters an info box comes up that tells you how many shows and clips are now in the playlist. (see 1<sup>st</sup> image below)

If the systray icon has been added the message will show up there(see second image below).

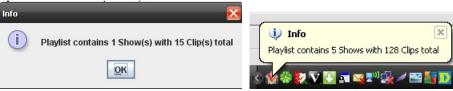

Press OK button to start the playing of the playlist.

Next the first clip is selected and transferred to the iStripper software. Also the clip that is supposed to be played afterwards is selected. If iStripper is running it will become active (red S-Icon) and play the first clip. The program will continue to transfer the clips to be played to iStripper. To do that it checks every 0.5 seconds if iStripper has finished playing the clip. If it has, it chooses the next clip removes it from the playlist and puts the one chosen before into the transfer queue. It continues to do this until either:

- 1. all clips in the playlist have been played
- 2. The Playing has been cancelled from this program

While a playlist is being played you can see the remaining shows/clips in the info bar. It also shows the next clip to be played

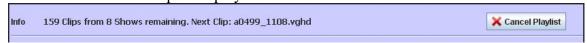

You can maximize the GUI from your taskbar or from the Systray Icon while a playlist is being played and cancel the playing by clicking on the 'Cancel Playlist' button.

This will NOT affect the status of iStripper it will continue to play its current clip but this program will stop to put new clips into the transfer queue. You can't close this program the x will not work until the playing of the playlist is cancelled. The Start button also can't be clicked. You can play with the filters but it will have no effect.

When you click on the Cancel Playlist button it will take a little time until it has an effect. (see image below)

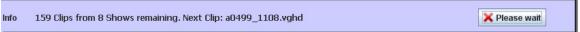

It might come up with the file save dialogue if 'save not played clips in Playlist' has been checked(see the explanation on 'save not played clips in Playlist' above)

The GUI gets back to its former size again and you can now choose another playlist or click on the x-icon or the Quit button in the upper right corner to quit this program.

Info Choose the Playmode, select Input, optionally set Filters and advanced Options and click Start

Quit

# 4.4. Building up a list of your Favorite Clips

You are now able to make a playlist with your favourite clips. While the program is playing a playlist or your full collection, you can add the clip iStripper is currently playing to a list of favourite clips.

New in V2.0: You can also use this feature when no playlist is being played. When you use the 'Add to Favorite' function the infos about the current clip are taken from the registry and then added to the Favorite list. To mark the current clip as favourite you find a menu item in the systray menu and a button on the Current clip info window. They do exactly the same. And if you mark the same clip twice as favourite it will only be added to the list once.

You get a final chance to save the favorite list when you quit this program. If there are still unsaved Favorites

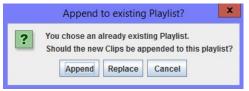

it will show the Save File Dialogue where you can choose an existing playlist file or create a new one. If you chose an existing playlist file you

will always get the confirm dialogue seen on the left. You can choose to append to the existing playlist or replace it.

New in V2.0: You can save the favourites any time. See next chapter.

4.5. Saving a Playlist

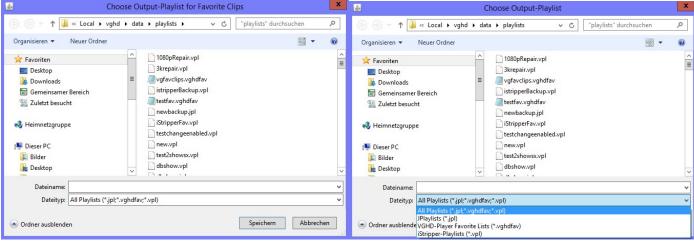

If you either checked 'Save not played clips in Playlist' or 'only build playlist[...]' you will get this file dialogue allowing you to select an existing or create a new playlist file.

You can choose between 3 file formats. If you just enter *mynewplaylist* and click 'Save' (says 'Speichern' on the screenshot above) it will be stored as .jpl file that can only be used in the iStripper PlaylistManager. But you can also save the file as *mynewplaylist*.vpl file which can be used within the iStripper Software. You can now also save the new playlist in the vghdfav-format that Wyldanimals VGHD Player uses. So you can then load it with the VGHD-Player and modify it manually adding and removing clips as you want. You must enter the extension into the file name box to save a new vghdfav-list e.g. *mynewplaylist.vghdfav*.

# 4.6 The Main Dialog Menu bar

The menu bar contains 3 drop down menus.

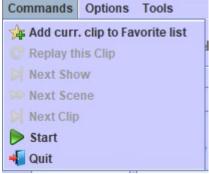

**Command Menu:** The commands menu offers most of the Commands that are also found in the systraymenu for your convenience. You can also Pause / Cancel the playlist and Quit the application with this menu.

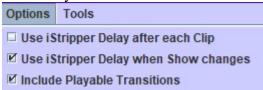

**Options Menu**: This menu contains extra options. *Use iStripper Delay after each clip/when show changes*: you can choose, if the delay between clips that you can configure in iStripper (see image) should be applied after every clip or only when the show changes or both.

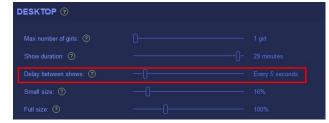

*IncludePlayableTransitions*(*New in V 2.12*): the current iStripper shows also contain transition clips that are used in small mode. Some of these could be played on their own. These are clips with the girl waiting or trying to get you to notice her. If this option is checked then these clips are still included in the playlists unless

you have chosen the playmode 'random'. If the option is not checked then these clips will not be included anymore.

Tools

Enable Shows from Playlist

Backup Enabled Shows in Playlist

**Tools Menu:** (New in V 2.11) This menu contains various Functions that are not directly part of the main job of this program. In Version 2.11 the menu contains 2 functions that do affect the original iStripper software. To use them iStripper must be quitted first. The functions check if it runs still and tell you so. Both functions were added to give you something back that the original software lost when changing from VirtuaGirl to iStripper

Enable Shows from Playlist: This function allows you to enable shows in iStripper using a playlist. All shows on the playlist will be enabled. You can also choose if all other shows should be disabled or not. Backup Enabled Shows in Playlist: This function allows to create a new playlist file that contains all shows that are currently enabled in iStripper. The file will be in the new iStripper playlist format (.vpl) only but you can then load it into the favorite toolbox playlist view and save it in another format if you want.

#### 4.7. Favorite Toolbox

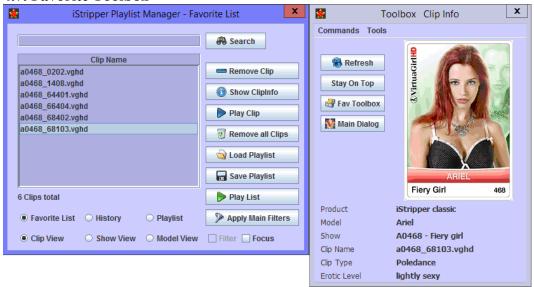

### 4.7.1 Introduction

You can open this window from the main window using the corresponding button or from the Systray Menu where you will find a entry for it. The Toolbox is the dialogue you see on the left side of the image above. However the Toolbox Clip Info is connected to it. It shows when you click on the 'Show ClipInfo' button AND you have selected one clip in the list like seen on the image for clip a0468\_68103.vghd.

Otherwise this button will open the 'Current Clip Info' window which looks similar but shows the

Otherwise this button will open the 'Current Clip Info' window which looks similar but shows the information for the current clip iStripper is playing or has played last.

The Toolbox Clip Info window will move in sync with the Favorite Toolbox and always stay docked on its left or right side. You can close it if it is not needed.

Now an explanation of the Toolbox. It has 3 lists it can show.

One is the list of the clips you marked as favorite since you last saved the favorites.

The second is a clip based playlist you can load using the button 'Load playlist'.

The third list is a history of all clips already played by this program since you started it.

You can switch between the 3 lists by clicking on the radio buttons in the lower part of the toolbox. Some buttons are different for these 3 views some are the same. Also some buttons will be disabled while a playlist is being played.

Each list can be viewed in either the clip view, the show view or the model view.

You can switch between the views using the radio buttons at the bottom.

The images below show you how the 3 views look.

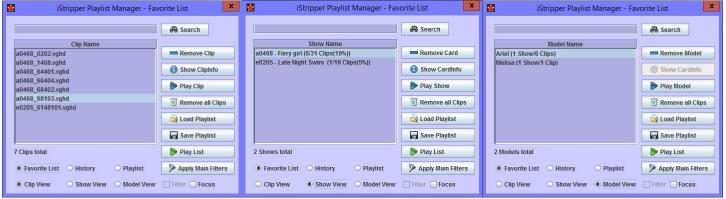

**Hint:** The lists can be browsed by using the Arrow up - down keys also. The Toolbox Clip info will react to that and always show the information to the clip currently selected.

As you can see in the example already the views are linked. If you highlight a clip and then switch to show view the show that contains the clip is highlighted. If you have a large list you will find it is also scrolled to the right position so it is visible. This also works if you select a model and switch to show view though it will highlight one show of the model not all her shows.

The Show View shows you the number of total clips of the complete show and the percentage of that show that you have on your Playlist / FavoriteList / History

**Sort function**: click on the label at the top of the list to sort it. For shows and models click once to sort them ascending by name. Then click again to reverse the order.

Clips have 3 sort orders. 1 the order they have in the playlist file, 2 ascending by clipname, 3 descending by clip name. Clicking on the label(Clip Name) will switch through these sort orders.

The sortings of the 3 views(clip, show model) are now linked. So you can for example sort the shows by Model Name by sorting the models view and then switch to Show view.

#### 4.7.2 Favorite List View

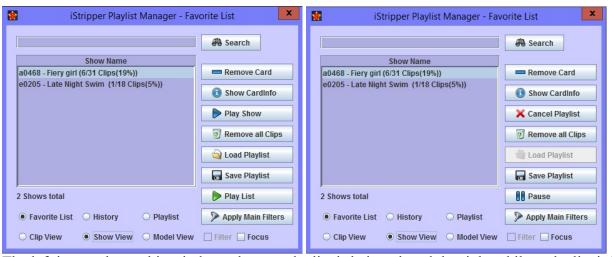

The left image shows this window when no playlist is being played the right while a playlist is being played. Some buttons will change their function if you switch from clip to show or model view.

**Search:** will be explained in 4.7.5

**Remove Clip/Card/Model:** Removes the clip/show/model currently selected on the list(the one highlighted light blue). So you can use this to remove clips from the favorite list you accidentally added.

**Show ClipInfo/CardInfo:** As explained already this opens the toolbox clip info for the selected clip/show or the Current clip info if no clip is selected.

Play Clip/Show/Model: It will tell iStripper Software to play the clip/show/model currently selected. The currently played clip will be interrupted and iStripper will instantly start playing the clip you selected If you use this to play a Show or a model it will create a playlist containing all clips of that show/model currently on the fav list and play them according to the settings on the main dialogue (filters, playmode) If you select a clip and use it the clip will be played no matter if it fits the filters on the main dialogue or not.

New in v2.6:Play Clip is now also available while a playlist is being played.

If you use it the clip you selected will be played. The playlist is paused and continued after it has been played.

Remove all clips: As it says. This will empty the favorite list.

**Load Playlist:** This is only available when no playlist is being played at the moment.

*Note: If you use this the Toolbox will switch to the playlist view.* 

If you click on this button a Open File Dialogue comes up and let you select a playlist

**Save Playlist:** This will save the clips currently in the favorite list in a new or existing playlist file like described in the previous chapter. After saving the favorite list is emptied.

Play List: is only available when no playlist is being played at the moment.

This will play all clips currently on the favorite list. It works as if you pressed the Start button on the main window and chose a playlist. Just instead of letting you choose an input playlist it takes the clips on the favorite list is input playlist. All filters currently set on the main window will be applied to it. Also the Playmode will be used.

**Pause** / **Continue:** When a Playlist is being played the 'Play List' button changes its function. you can use it to pause the playlist. This means that this program will stop putting new clips into the queue so once the current clip finished playing iStripper takes control again. Then the button will change to Continue

**Cancel Playlist:** When a playlist is being played the Play Show / Model button changes its function. Allows you to cancel the playlist. Works exactly like the corresponding button on the main dialogue.

Not available in the Clip view as 'Play Clip' is also allowed when a playlist is being played. Just switch to Show or Model View to use it.

**Apply Main Filters:** will be explained in 4.7.5

# 4.7.3 Playlist View

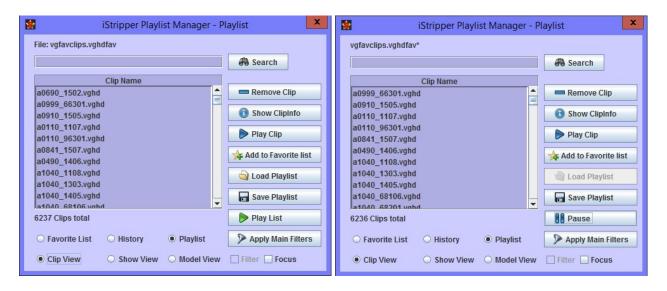

**Search:** will be explained in 4.7.5

**Remove Clip/Show/Model:** Removes the clip/show/model currently selected on the list(the one highlighted light blue). So this allows you to remove clips from a playlist again. Note the \* behind the File Name on the right image. It signals that this playlist has been changed and is not the same as the one in the file.

**Show ClipInfo/CardInfo:** Same as Favorite View **Play Clip/Show/Model:** Same as Favorite View

**Add to Favorite List:** Copies the clip/Show/Model currently selected (the one highlighted light blue) to the favorite list. You can't add clips to a playlist with this toolbox but you could use the favorite list to build a playlist by manually adding clips from different playlists to one favorite list.

Load Playlist: Loading a playlist will remove the clips currently visible in the list and replace them with the clips from the new playlist you load.

**Save Playlist:** Allows you to save the current list into a new or existing playlist.

**Play List:** Same as Favorite View but it uses this playlist as input. If you didn't change the playlist since loading it is exactly the same as if you pressed the start button on the main window and used this playlist file as input playlist.

Cancel Playlist: Same as Favorite View Pause / Continue: Same as Favorite View Apply Main Filters: will be explained in 4.7.5

# 4.7.4 History View

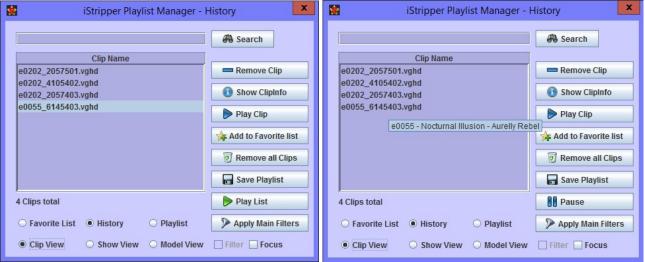

The history view shows all clips that have been played since the start of the program or since the last usage of the 'Remove All' function. I added this because sometimes I was too slow in adding the current clip to the favorite list. Now I can get it from the history.

The clips will be added to the history once they start playing. If you play the same clip twice it will be added twice.

Note the tooltips that show if you hover the mouse over a clip or a show. For a clip it will contain the name of the show and the model as seen on the second image and for a show it will contain the name of the model.

**Search:** will be explained in 4.7.5

**Remove Clip/Show/Model:** Removes the clip/show/model currently selected on the list(the one highlighted light blue). So this allows you to remove clips from a playlist again. Note the \* behind the File Name on the right image. It signals that this playlist has been changed and is not the same as the one in the file.

**Show ClipInfo/CardInfo:** Same as Favorite View **Play Clip/Show/Model:** Same as Favorite View

**Add to Favorite List:** Copies the clip/Show/Model currently selected (the one highlighted light blue) to the favorite list. You can't add clips to a playlist with this toolbox but you could use the favorite list to build a playlist by manually adding clips from different playlists to one favorite list.

**Remove all clips:** As it says. This will empty the history

**Save Playlist:** Allows you to save the current list into a new or existing playlist. If you choose an existing file it will be overwritten. I designed this feature to allow you to remove clips from an existing playlist file and then save it again. In this case it makes no sense to append to the playlist file.

Play List: Same as Favorite View but it uses this playlist as input.

Cancel Playlist: Sam as Favorite View.

Pause / Continue: Same as Favorite View

Apply Main Filters: will be explained in 4.7.5

#### 4.7.5 Toolbox filters

Common for all filters(READ carefully)

*NOTE:* The images you see here are from an older Version of the program but as nothing has changed with how these filters work, i decided not to update them with images from the new version.

The different lists and views can be filtered in various ways. This should help you to handle large playlists. When the current view has been filtered the '*Filter*' checkbox in the lower right corner will be checked. Remove the check mark to remove all filters.

You can combine the filters described next but you can't remove them all separately. Unchecking the checkbox will remove all filters.

The Focus Filter can be removed separately by unchecking the 'Focus' checkbox. Search and Main filters will remain active then.

Note: This is thought to be used in the following sequence. First use the Search or Main filter, then use the focus filter. If you use the focus filter first and then the main or search filter it will only be applied to the Focus filter results. And you can't remove it then without also removing the focus filter.

All filters will not show clips/shows that are not part of the current list. If you already filtered a list and use another filter it will be used on the filtered list not on the unfiltered one with one exception from that rule.

- -If you remove clips/shows/models from a filtered list, they will also be removed from the unfiltered list.
- -If you use a Play command on a filtered list only the filtered clips will be played.
- -If you use 'Save Playlist' on a filtered list only the filtered clips will be saved.
- -If you add new clips to the favorite list they will only appear in the unfiltered list even if they fit the filter criteria. Same goes for the history.

These filters are available for the favorite list, the history view and the playlist view. I will call them list from this point on.

### Filter 1: The Focus Filter

This filter works by double clicking on a list entry. You could also click once on a list entry and then check the filter active checkbox.

It works like this:

- -if you use it on a clip it will filter for all clips of the show this clip belongs to
- -if you use it on a show it will filter on that show
- -if you use it on a model it will filter on that model (all shows of that model)

**Note**: Normally using a filter on a filtered list will filter it more. If you however focus filtered on a show and then switch to model view and filter on the model it will be used on the the unfiltered list(otherwise the filter on the model would make no sense. It allows you to work your way up by focus filtering on a clip then switching to model view and filtering on the model to get all of her shows/clips that are part of the list.

Below you see what happens if you use the focus filter on a show. Especially take note of the checkbox in the lower right corner. Next I switched to the models view and use the focus filter on the model.

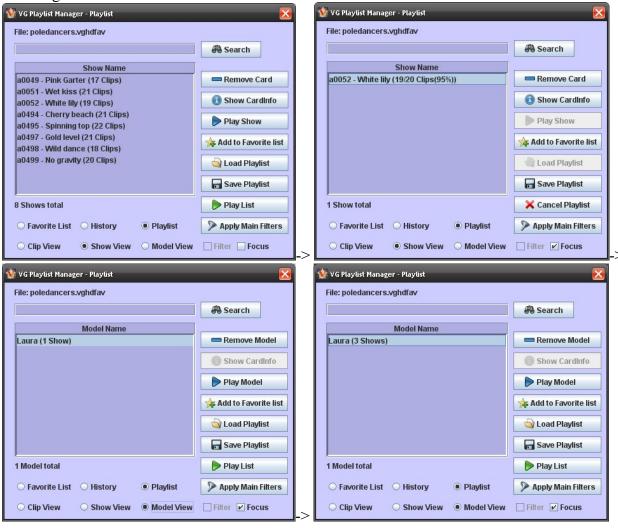

Filter 2: The Search Filter

You can use the texfield at the top of the toolbox to search within the current list.

The search function supports the wildcards? for 1 unknown character and \* for 0-n unknown characters A \* will be added automatically to the end of your search term.

Use it on the models view and enter L into the textfield and either press Return or click on the Search button to filter to all model names starting with L. If you enter \*L into the textfield you would filter to all model names containing the letter l.

The search is case insensitive so L and I will bring the same search result.

The search will be done in the current view so if you select the show view and search for Laura you won't get a result even if you current list contains shows of Laura.

You can repeat the search with another search term to filter the list even more.

Below you see the example of a search and another follow up search followed by the usage of the focus filter to illustrate how they work together. Take note the 'Filter' and 'Focus' Checkboxes in the lower right corner.

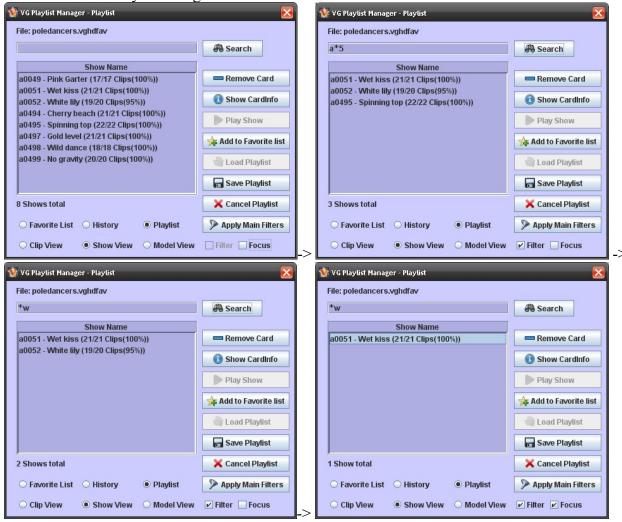

Now you could remove the check from the 'Focus' checkbox to get back to the previous view with 2 shows.

#### Filter 3: The Main filter

The button 'Apply Main filters' will use the filters set on the main dialogue(see 4.2.3) to the current list. If you have a playlist containing clips from different collections (VirtuaGirl, VirtuaGuy, DeskBabes, VirtuaGirl Classic) for example you could use the main filter to filter it for only one collection. Just set the filters you want on the main dialogue and then click on the button on the toolbox. You don't need to use the main filter yourself if you just want to play a playlist filtered for a certain cliptype for example as the main filters will be applied automatically if you play a playlist. It's just for your convenience to see which clips will be played with the current filter setting.

# 4.8 Systray Icon

If the program is able to it will put an icon into the Windows Systray(the place where you also find the S-Icon of the iStripper Software). Click on the icon with the right mouse button to make the menu appear. The left screenshot shows you how this Menu looks when no playlist is being played, the right shows you how it looks while a playlist is being played.

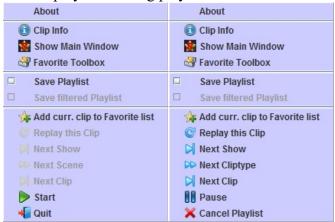

**About:** Opens a small dialog with infos about this program.

Clip Info:Does the same as the "Clip Info" button – opens the clip information window

**Show Main Window:** Brings up the Main Dialogue **Favorite Toolbox:** Opens the Favorite Toolbox

Save Playlist: Corresponds to the checkbox "save not played clips in Playlist"

Save filtered Playlist: Corresponds to the checkbox with the same name on the GUI

Add curr. Clip to Favorite list(New in v1.6): Adds the clip 'currently played' to the favourite clip list. See above for an exact description of this feature.

**Replay this clip:** This will replay the current clip once it is finished. The playlist will be paused for this so you can use this command if you want to watch the current clip again and then continue the playlist.

**Next Show:** Allows you to switch to another show under the precondition you are not using the Playmode 'Random' and there is still more than just 1 show in the playlist.

The current show is not removed just skipped. It's more like a 'later' function meaning the show you are currently watching will be played later. The clip that was scheduled to be played next will be put back into the list of not played clips, so it is not lost.

The function is not available for playmode 'random' as this playmode always switches the show after it played one clip.

**Next Scene/Next Cliptype:** When you use the playmodes 'scened random', 'scened fullshow', 'cliptype random', 'cliptype\_ph', 'cliptype\_order' this will be available if the current scene/the current cliptype has more clips left to play. It skips to the next scene/next cliptype.

Other than 'Next Show' the clips will be removed from the playlist. They will however not be marked as played so if you choose to save the unplayed clips in a new playlist these skipped clips will be saved as well. I consider this like skipping a chapter in a movie. Normally this means that you are not interested in that chapter and won't watch it after you seen the rest of the movie. That's why the behaviour is different than 'Next show' which keeps the show in the playlist. The command is only available if it makes sense. If you watch the last clip of a scene/cliptype it is not available.

**Next Clip:** Use this to skip to the next clip on the playlist.

Cancel Playlist: Corresponds to the button with the same name on the GUI

**Quit:**quits the program. Same as using the x in the upper right corner of the GUI while no playlist is being played.

Note: The information how many clips are left in the playlist is also available as tooltip on mouse cursor over the systray icon.(see image below)

It also shows the next clip to be played

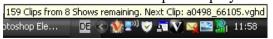

**IMPORTANT**: While the playlist is being played it is not a good idea to use the next model, next outfit, next clip options that the iStripper original software offers. Because the clip that will then be playing will not necessarily match your filter criteria set in my program. You can use next show, next Clip or next scene/cliptype from my program.

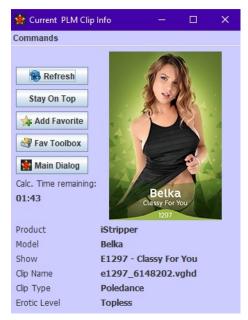

# 4. 9 The Current Clip information window

You will find a button on the Main Dialog: 'Clip Info'.

It opens a info window as seen to the left.

It shows you informations about the clip iStripper is currently playing. The Refresh button updates these informations. While this program is playing a playlist, it is refreshed automatically.

When you click on the card image the webpage of that show will open in your default browser.

**Attention:** The toolbox also has a similar window just without the 'Add Favorite' button. (see Chapter 4). They can be distinguished also by the title. You can even have them both on screen at the same time. Just the current clip window will react to iStripper if a playlist is being played. The other Clip Info window is intended the show the information to the clip on the favorite or playlist currently selected.

If this program is not playing a playlist, you have to click on the 'Refresh' Button when the clip iStripper is playing changes.

This window is not attached to the main window of this program so you can minimize the main window but keep the information window on screen while watching the shows if you want.

**Stay on Top:** If you press this toggle button the clip information window will be the topmost window so always in front of all other windows including the iStripper animations.

Just press the toggle button again to deactivate this.

**Add Favorite:** Adds the clipname currently shown to the Favorite Clips. See above (Chapter 4 and 5) to find out more about this feature.

If no Playlist is being played you can still use this button to add the clip iStripper is playing to the favorite list. When you press the 'Add to Favorite' button it will refresh its information from the Registry before it adds the clip to the favorite list. It is the same as if you would press the 'Refresh' Button first and then 'Add to favorite'.

Fav Toolbox: Opens the Favorite toolbox dialogue

**Cliptimer**: while a clip from the playlist is played you will find a countdown on the clip info window that will show you how long the clip will be. This is a **calculated time** and the formula is not very accurate so it's just an indicator if the clip will run for another 2 minutes or be over in 30 seconds.

# 5. Best Practice

# 5.1 Things you should try out

1. Create a iStripper playlist containing an iStripper XXX show

Use it as input and the playmode 'Scened fullshow'. No other filters.

Click 'Start'

Now you will see the complete show starting with the first scene first clip ending with the last scene last clip.

2. Create a iStripper playlist containing one iStripper or iStripper classic show Use it as input and the playmode 'Cliptype PH' or 'cliptype\_Ordered'. No other filters Click 'Start'

Lean back and enjoy.

3. Create a playlist for iStripper small mode with multiple girls

With iStripper you can use this program to create playlists that are then played within iStripper.

If you have an old VG Playlist with all your favorite shows load it into the favorite toolbox. Then make sure the advanced option 'only create playlist[...]' is checked. Now click on the Play List button.

A file save dialogue will come up, make sure you save the file with the extension .vpl.

Then load this new playlist into the iStripper 'now playing' tab. Set the number of girls to at least 2 and activate iStripper.

# **Explanation: Scenes**

Scenes are a feature that is used for iStripper XXX shows to group clips that should be played together like one long clip. Often there are direct transitions between the clips belonging to a scene. Per default only iStripper XXX and iStripper XXX classic shows above show no. 125 are scened. No iStripper show has scenes per default as of today.

# For EXPERIENCED PC users: Change the colour of the GUI

There are 2 ways to change the colour. This program comes with one extra colour setting.

Just rename the vghdplayblackgui.ini to vghdplay.ini (save the one already present in another location) and start the program to have it look like this:

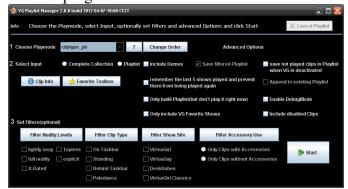

This will set the Playmode and Cliptype order back to default so you have to set them once more.

The 2<sup>nd</sup> way is to edit the vghdplay.ini. You will find 2 lines in the original one and the one for the black GUI as well that set the font colour and the background colour.

Note: the buttons can't be changed. They are part of the Java so called Look and Feel. I could make them one single colour but I can't modify the gradient. so I decided to leave them alone.

These are the lines you find in the default vghdplay.ini

FontColorRGB=51;51;51

BackgroundColorRGB=204;204;255

You can change these RGB values to any value you want.

Just make sure that the structure of the line stays the same.

If you make a mistake the program will just restore the default values if you start and close it.

# **Troubleshooting**

# When I double click on the Jar file some other program comes up:

This happens when the jar extension is being hijacked by another program but the JRE.

The User DarkThoughts found a small program that repairs this:

http://www.softpedia.com/get/Others/Miscellaneous/Jarfix.shtml

Thanks for sharing this @DarkThoughts

# I got the message that I should delete and redownload a show. I did but the message won't go away:

Please send me the message as PM so I can have a look (Username: Starryk)

If you encounter other problems you can also contact me via PM in the VG Community (Starryk). I can guarantee nothing but I want that many users can enjoy this program. So I will probably have a look at your problem and get back to you eventually

# **Special Thanks**

Special thanks to Wyldanimal and Zebrazuk for being the first testers.

Also Wyldanimals VGHD-Player was the inspiration to start this program.

A special Thank also for allowing me to include the vghdfav files into my program so that this program and his VGHDPlayer can really work together.

Thanks to Celine and Rex for allowing my to publish it in the VG Community.

Thanks to my other testers Spacephantom, nickhill and Plasonic.

Thanks to tyqi19my for the idea of the clip information window and for helping with finding bugs Also a special thanks for finding a Java Class that gives me access to the Windows registry without needing an extra dll file. And some more Thanks for his continued help with refining this program.

# Reference

The program uses the following external OpenSource Java add ins XFileDialog (<a href="http://code.google.com/p/xfiledialog/">http://code.google.com/p/xfiledialog/</a>) log4j (<a href="http://logging.apache.org/log4j/1.2/download.html">http://logging.apache.org/log4j/1.2/download.html</a>) Wyldanimals The Player can be found at: <a href="http://www.deskbabes.net">http://www.deskbabes.net</a> Copyright© Starryk 2016